**Quick Start** 

# Basic Tools

Get to know WorkDo!

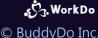

Copyright © BuddyDo Inc.

V201013

### Must Knows –

- 1.1 <u>Communication &</u>
  Collaboration
- 1.2 Experience It!
- 1.3 Is It Difficult to Set Up?
- 1.4 Levels

#### 2 Common-Features

- 2.1 Post
- 2.2 View Posts
- 2.3 Post Editing
- 2.4 How to Find a Post?

## **3** Collaboration Tools

**3 Tool Introductions** 

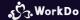

#### 1. WorkDo - Must Knows

- 1.1 Communication & Collaboration
- 1.2 Experience It!
- 1.3 Is It Difficult to Set Up?
- 1.4 Levels

### 1.1 Communication & Collaboration

Basic tools for communication and collaboration for workplace, groups, buddies

### 1.1 Basic Tools for Daily Routines

| Basic<br>Tools             | Ann. | Notes | Tasks | Events | Albums | Files | Links | Polls | Wall<br>Dashboard<br>Calendar | Chats<br>Audio/<br>Video<br>Call | Approvals |
|----------------------------|------|-------|-------|--------|--------|-------|-------|-------|-------------------------------|----------------------------------|-----------|
| Company                    | •    | •     | •     | •      | •      | •     | •     | •     | •                             | •                                | •         |
| Group                      |      | •     | •     | •      | •      | •     | •     | •     | •                             | •                                |           |
| Buddy                      |      | •     | •     | •      | •      | •     | •     | •     | •                             | •                                |           |
| Member<br>Private<br>Space |      | •     | •     | •      | •      | •     | •     |       | •                             |                                  |           |

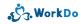

### 1.1 All-Purpose Collaboration Tools

**Announcements** 

For policies, guidelines, bulletins.

**Emphasis** on timeliness.

**Files** 

File & document share.

Notes

Topics of discussion.

Knowledge share.

**⊘** Tasks

Task assignment.

Progress track.

**Events** 

Set company events.

Shows participants.

Albums

Photo share.

Show proofs.

**P** Links

URL link share.

**Polls** 

Create opinion polls.

Conduct fair votes.

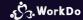

### 1.2 Experience It!

Experience the convenience WorkDo can bring to your workplace NOW!

#### 1.2 WorkDo Handles Everything!

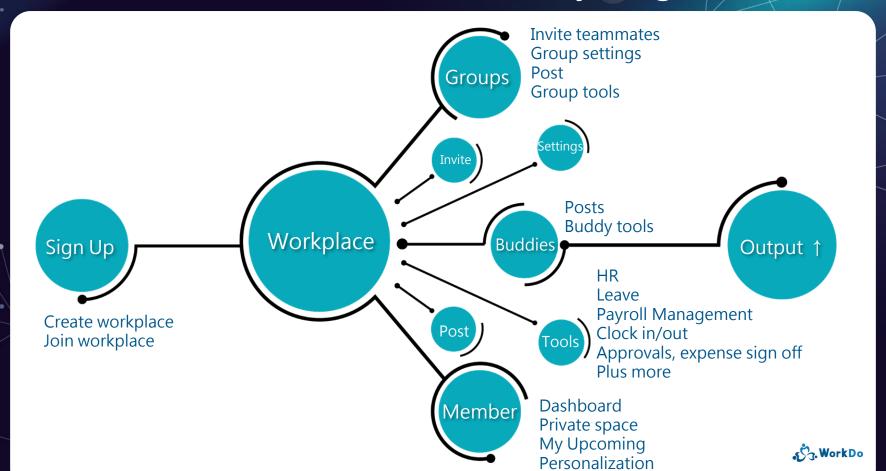

#### 1.3 Is It Difficult to Set Up?

Not at all!

Follow our steps and get your team up and running in no time!

### 1.3.1 WorkDo Keeps Everyone in the Loop!

Everything work-related is right here!

#### **1.3.1** Workplace Domain

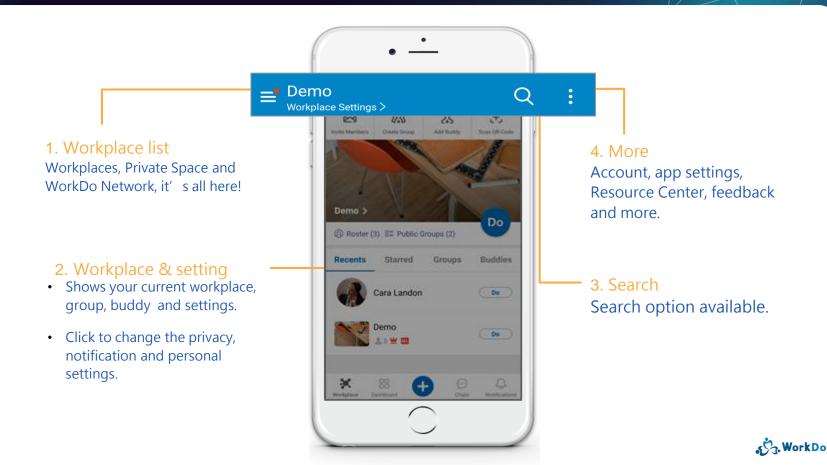

### 1.3.2 Speed is of the Essence

Simple

Convenient

Work easy, Work smart!

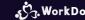

#### 1.3.2 Speed is of the Essence

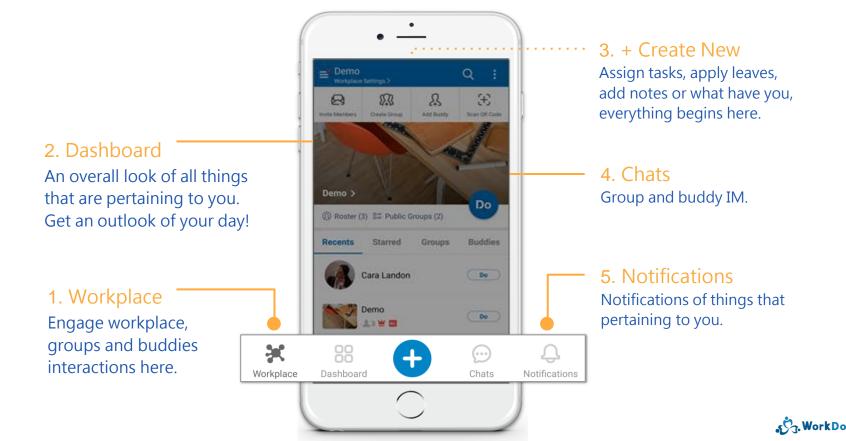

#### 1.3.2 Tools You Need to Get the Job Done!

Q

Scan OR Code

Buddles

Do .

Do

= Demo

Invite Members

Demo >

Recents

×

Roster (3) 22 Public Groups (2)

Cara Landon

Demo

Danbboard

Groups

#### 1. Invite Members

Invite members to join the workplace.

#### 2. Create Group

Create groups for any project or topic you wish.

#### 5. Workplace Wall

See what's going on in the workplace.

#### 6. Roster & Public Groups

View workplace members and public groups you can join.

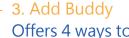

Offers 4 ways to add buddies.

#### 4. Scan QR Code

Scan the QR code to add new groups or buddies.

#### 7. Do Tools

Access all the tools and start collaborating.

#### 8. Group & Buddy List

Switch between groups and buddies.

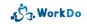

#### 1.3.2 Dashboard: Your Day at a Glance!

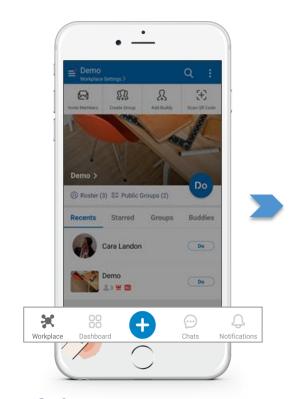

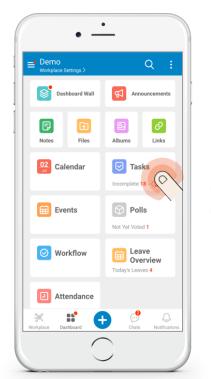

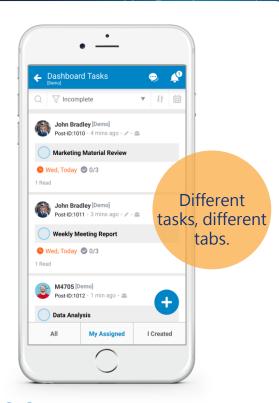

Dashboard Dashboard

**102** Your to-do list

O3 Clear & intuitive

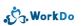

#### 1.3.2 Quicker Tool Access with +

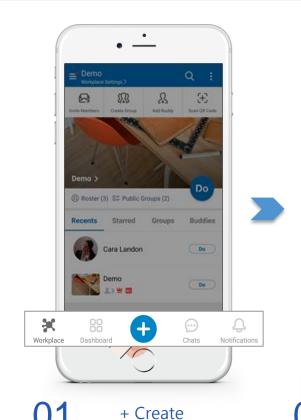

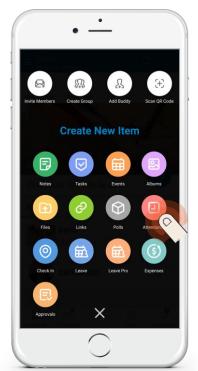

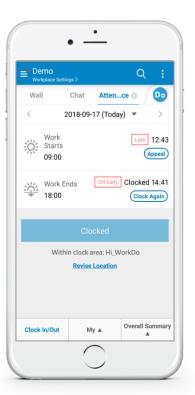

Select a tool

Work in real-time

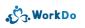

#### 1.3.2 Real-Time Instant Messenger

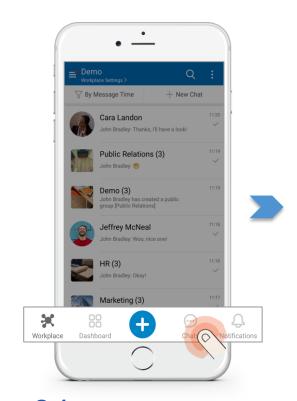

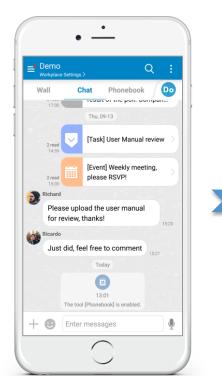

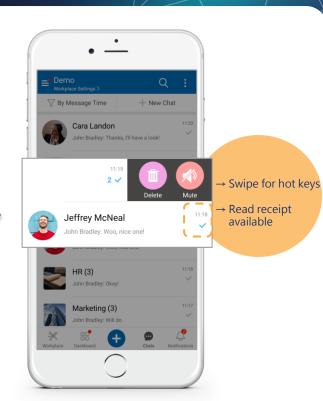

**Chats** 

**Q** Keeps you in the loop

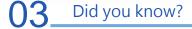

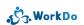

#### 1.3.2 Personalize Your App

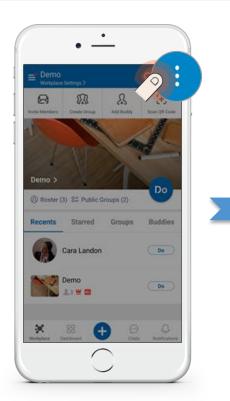

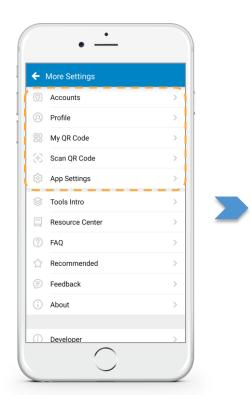

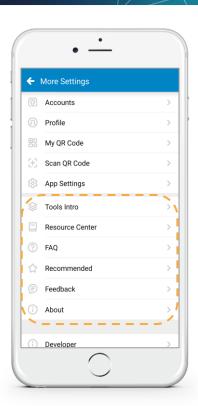

Click more for settings

Personalize your app

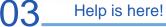

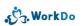

#### 1.4 Levels

View, Create, Edit
Workplace, Group & Buddies
Consistent UI

#### 1.4 Information Compartmentalized

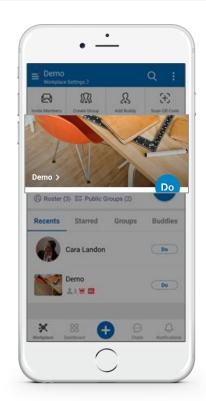

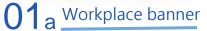

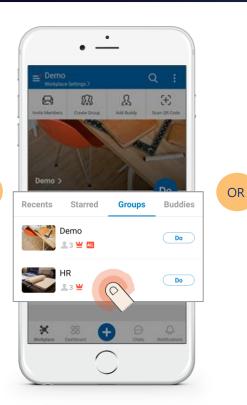

O1 b Select a group

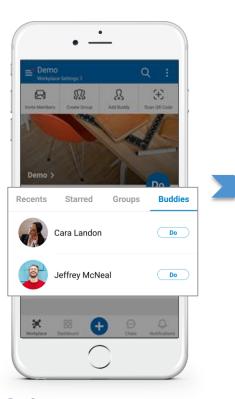

O1 c Or a buddy

#### 1.4 Unified UI Across All Levels

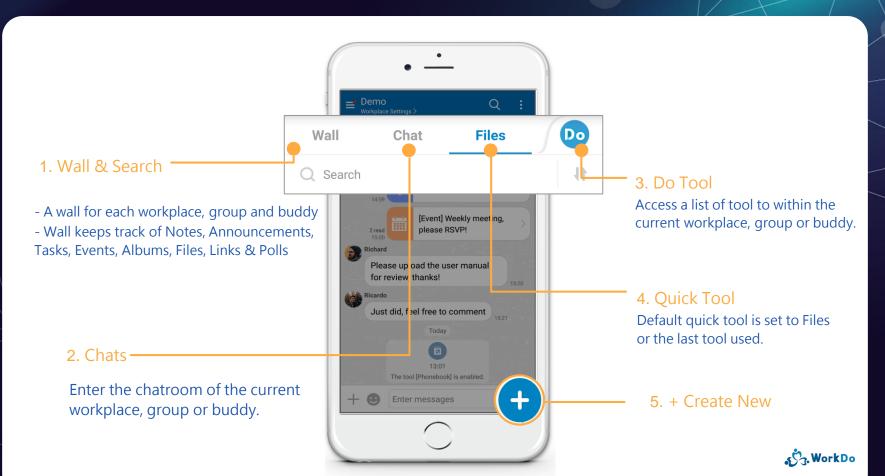

#### 1.4 Compartmentalized Information

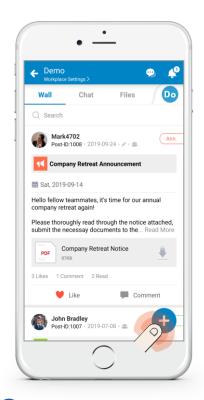

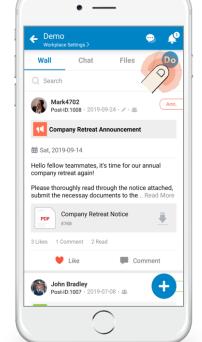

OR

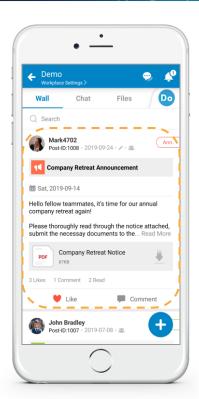

Add with +

02<sub>b</sub> Tool switch with Do

O2c Click and swipe for detail

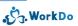

#### 2. Basic Tools – Common Features

Notes ★ Ann. ★ Tasks ★ Events Albums ★ Files ★ Links ★ Polls

Similar UI across all tools!

- 2.1 <u>Post</u>
- 2.2 View Posts
- 2.3 Post Editing
- 2.4 How to Find a Post?

#### 2.1 Post

Please see 1.3.2 Quicker Tool Access with +

Or simply

Just Do It!

#### 2.1 Post: Workplace, Groups, Buddies

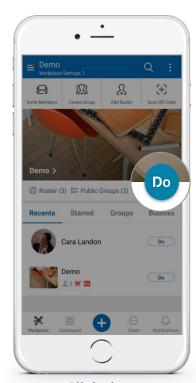

Or

Click the workplace Do button

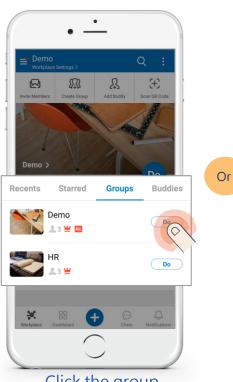

Click the group Do button

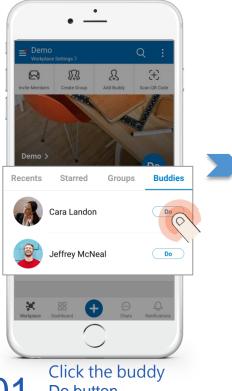

Do button

#### 2.1 Post: Tasks

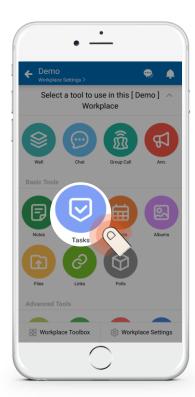

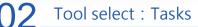

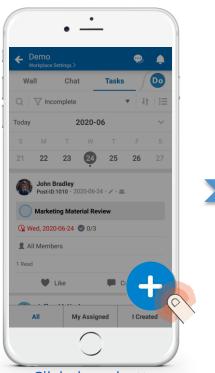

Click the + button on the lower-right corner

#### 2.1 Post: Tasks

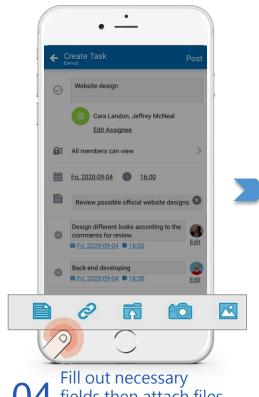

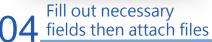

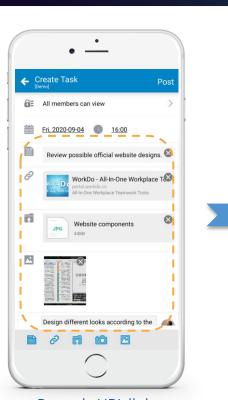

Remark, URL links, attach files and photos

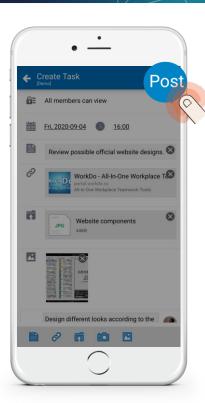

Post

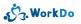

#### 2.2 View Posts

View workplace, group, buddy posts
Unified UI across all tools!

### 2.2 View Posts: Workplace, Groups, Buddies

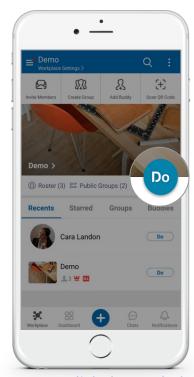

Or

O1 a Do button

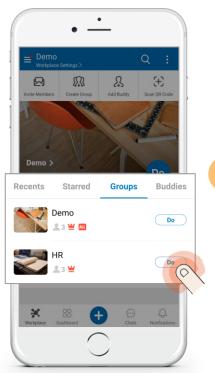

Or

O1b Click the group

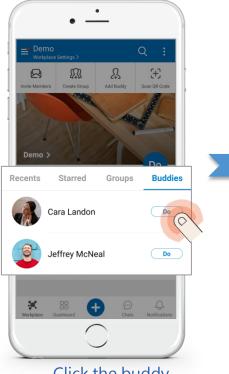

O1<sub>c</sub> Click the buddy Do button

#### 2.2 View Post: Notes

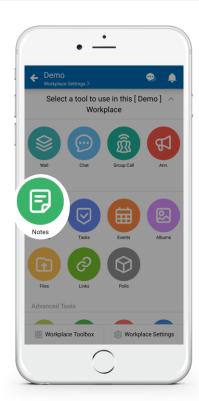

7 Tool select : Notes

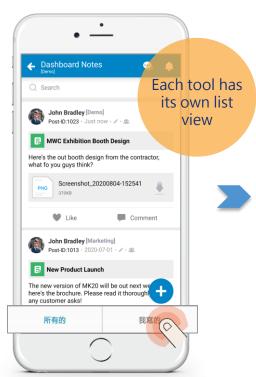

Use the filter button to find posts

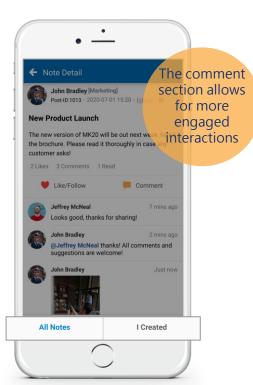

Reply with photos and use @ to mention members

#### 2.3 Post Editing

Here is on how to correct errors in the posts.

Don't sweat it!

#### 2.3 Post Editing: Event

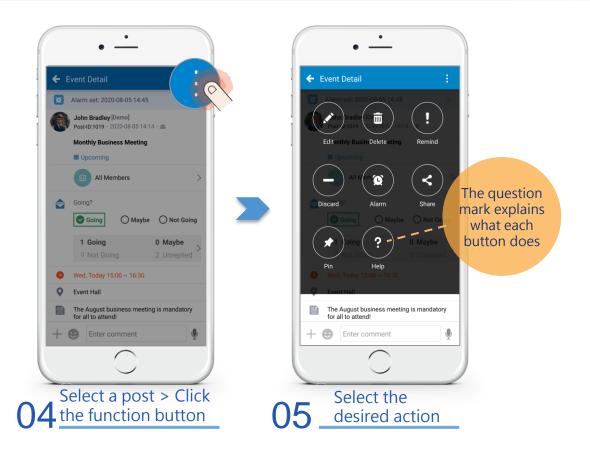

#### 2.4 How to Find a Post?

Cannot find a post?

Who? What? When? Where?

Follow the steps to quickly locate a past post!

#### 2.4 Use the Dashboard Wall to Find Posts

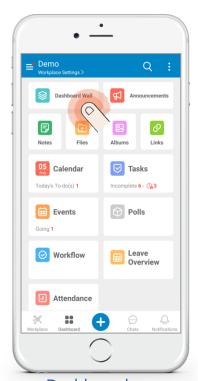

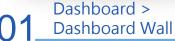

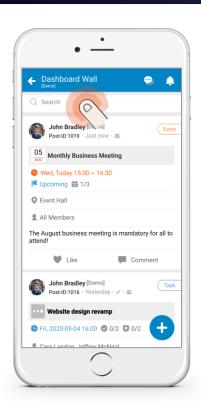

Or

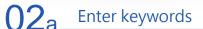

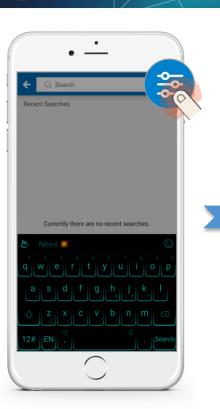

02<sub>b</sub> Advanced search

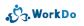

#### 2.4 Use the Dashboard Wall to Find Posts

← Advanced Search Search Search By Keyword meeting Reset Search By The search Post-ID Enter Post-ID Service Item Type All > 2020-07-05 Unspecified Creator John Bradley >

function is available for workplace, groups & buddie, too

> Use the filters to search past posts

Matching results are displayed

meeting 2020-04-05~Unspecified John Bradley Posts (2) John Bradley [Demo] Post-ID:1019 - 9 mins ago - 48. Monthly Business Meeting Monthly Business Meeting Past key words Like Comment are stored in the John Bradley [Demo] Task memory Post-ID:1011 · 2020-06-24 · / · # Weekly Meeting Report Weekly Meeting Report Like Comment

#### 3 Collaboration Tools\*

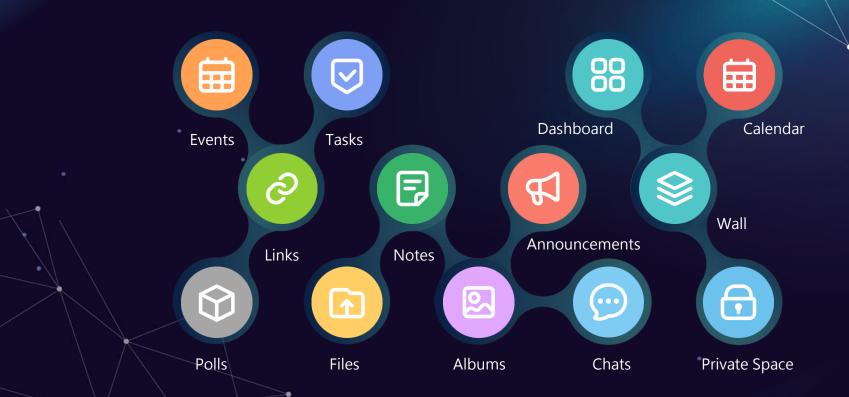

## 3.1 Tool: Tasks

3.1.1 An Introduction to Tasks

3.1.2 Progress Report

з.1.3 <u>Archive</u>

### 3.1.1 An Introduction to Tasks

- Popular among all users.
- Simple task assignment, progress tracking& project management.
- Saves valuable time on project coordination.

# Tasks

Put project control back in your hands and manage with ease!

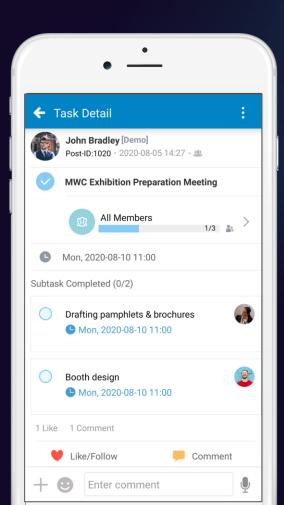

- Create main & sub tasks.
- Flexible task assignment.
- Set due dates.
- Set task viewing permissions.
- Update tasks as team progresses.
- Send task reminders.
- End tasks or pin to the wall.
- Calendar view and list view of tasks.

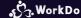

# 3.1.2 Progress Report

Dashboard > Tasks

My Assigned + Incomplete

Locate the task and click to complete.

## 3.1.2 Progress Report

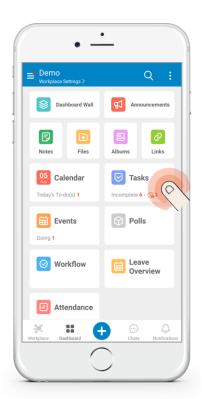

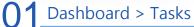

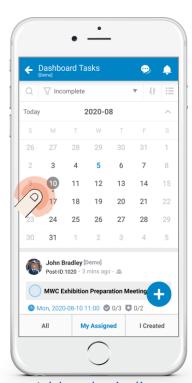

A blue dot indicates

a due task

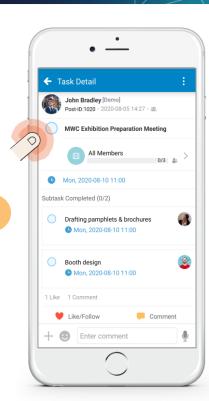

Or

02<sub>b</sub> Tap to complete

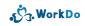

## 3.1.2 Progress Report

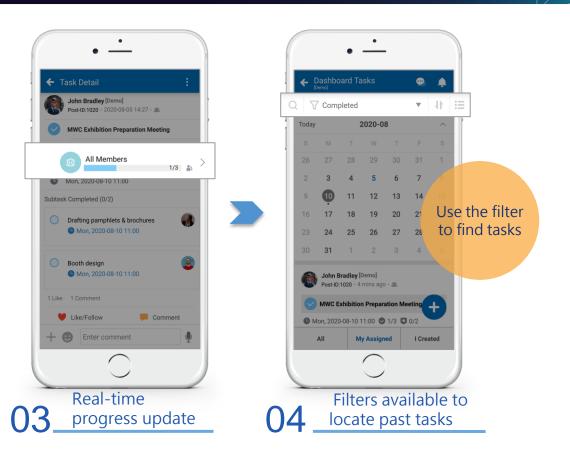

# 3.1.3 Archive

Upload relevant files to the completed tasks for archive.

#### 3.1.3 Archive

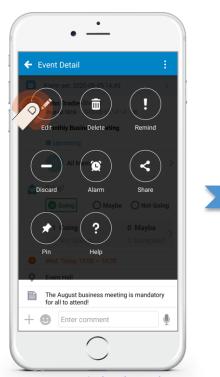

Upper-right-hand corner Function button > Edit

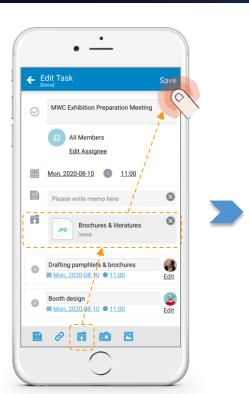

Select files > Save

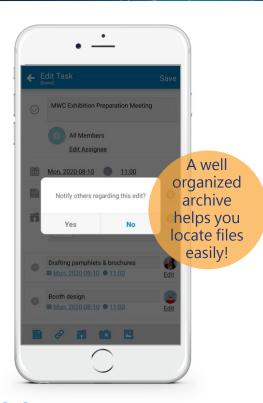

Notify the group

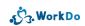

## 3.2 Tool: Events

- 3.2.1 An Introduction to Events
- 3.2.2 Event Response
- 3.2.3 Participation Ratio

### 3.2.1 An Introduction to Events

- Set the times and places.
- Send event notifications.
- See participation ratio.
- Automated event reminder.

# Events

Quick and simple event creator that you cannot live without!

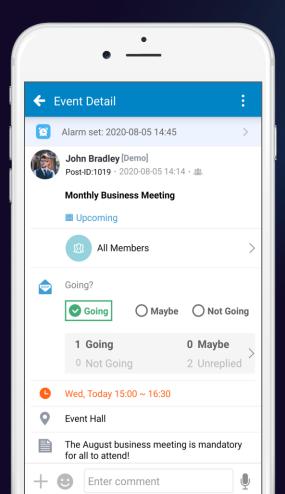

- Select invitees.
- Set the time and place.
- Reply in real-time.
- View participation ratio.
- Linked to the Conf. Rm tool for booking meeting rooms.
- End events, pin to the wall, set event reminder.

## 3.2.2 Event Response

Dashboard > Events

Upcoming + Unreplied

Locate the event and select an option.

## 3.2.2 Event Response

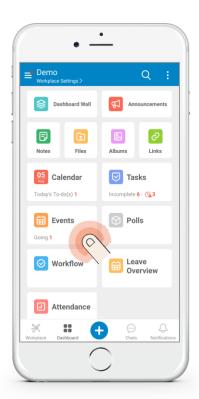

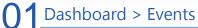

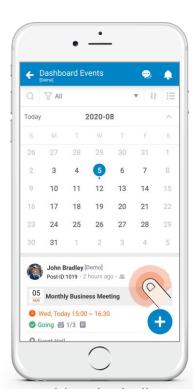

A blue dot indicates there is an event set

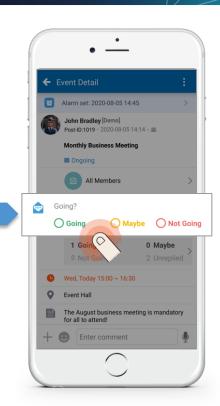

O3 Select an option

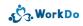

# 3.2.3 Participation Ratio

A clear view of participants and participation ratio.

## 3.2.3 Participation Ratio

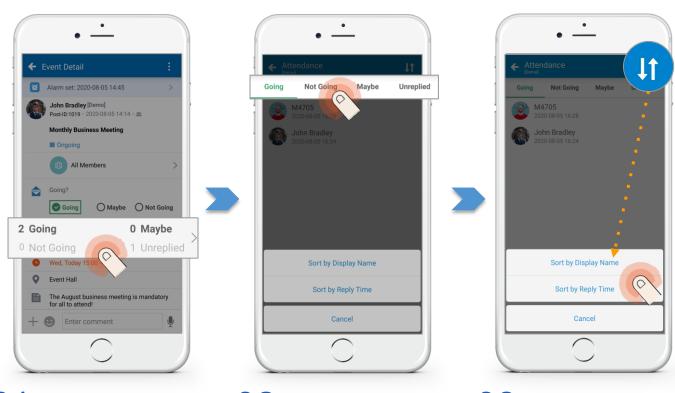

O1 Click the number

O2 Select a category

O3 Sorting options

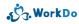

# 3.3 Tool: Notes

3.3.1 An Introduction to Notes

3.3.2 <u>Read Reminder</u>

### 3.3.1 An Introduction to Notes

- Use it for topic discussion, information sharing or news posting.
- Avoid topic conversation scattered all over the place.

# Notes

Topic conversations with a focus!

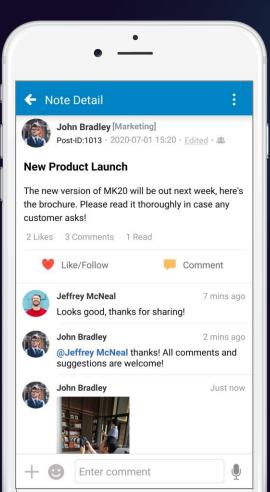

- Attach relevant links, photos or files.
- Read receipt available.
- Send read reminders.
- Like, comment, share.
- Mention members with @.
- Pin important notes on the top of the wall.

## 3.3.2 Read Reminder

Dashboard > Notes

I Created > Remind

Send a reminder to all who have yet to read the note.

#### 3.3.2 Read Reminder

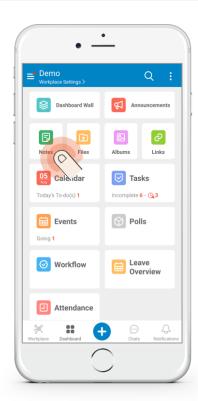

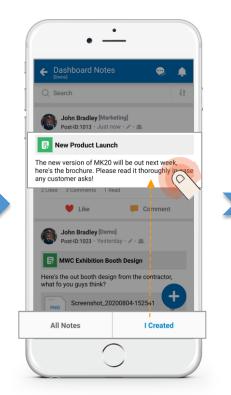

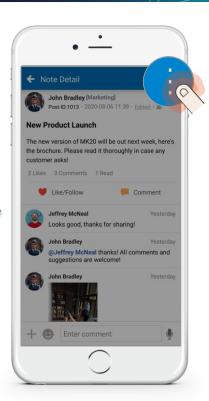

Dashboard > Notes

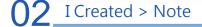

Function button

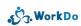

#### 3.3.2 Read Reminder

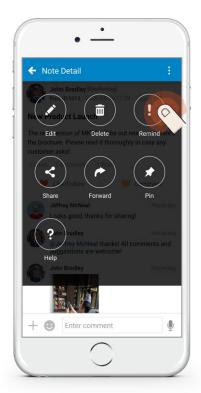

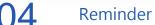

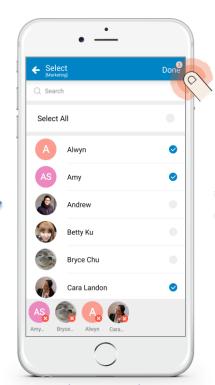

Select members > Done

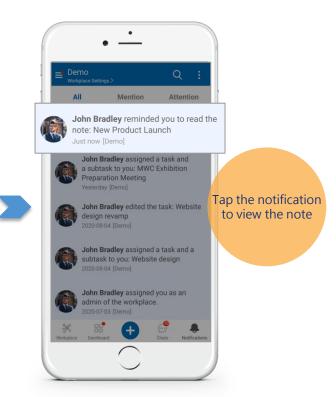

06 Notifications Sent

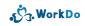

## 3.4 Tool: Announcements

- 3.4.1 An Introduction to Announcements
- 3.4.2 View New Announcements

## 3.4.1 An Introduction to Announcements

Post company policies.

Set due dates.

A quick way to get everyone on the same page.

# Ann.

Use Announcements to post company policies or other important information

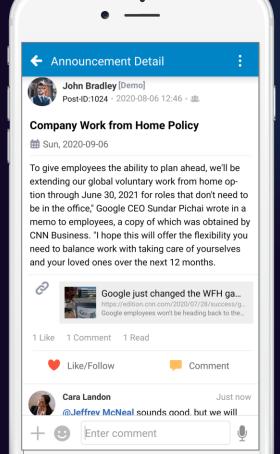

- Set a due date.
- Auto sort announcements.
- Attach links, photos and files.
- Read receipt available.
- Like, comment, share.
- Mention members with @.
- Pin important announcements to the top of the wall.

## 3.4.2 View New Announcements

Dashboard > Announcements

Effective

Use the sort options to filter the announcements.

#### 3.4.2 View New Announcements

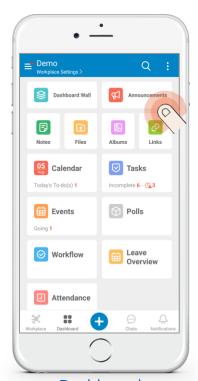

Dashboard > Announcements

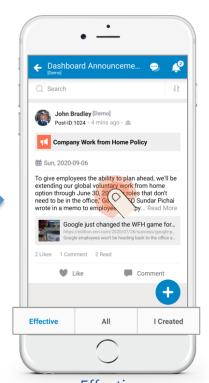

O2 Effective > Announcement

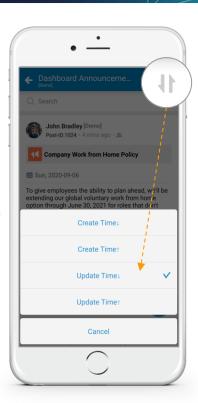

O3 Sorting options

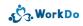

## 3.5 Tool: Polls

3.5.1 An Introduction to Polls

3.5.2 <u>Vote</u>

## 3.5.1 An Introduction to Polls

- Conduct opinion polls or vote on matters.
- Set voting rules.
- Automatic vote count.

# Polls

Customize the voting rules for each ballot and conduct open and fair votes!

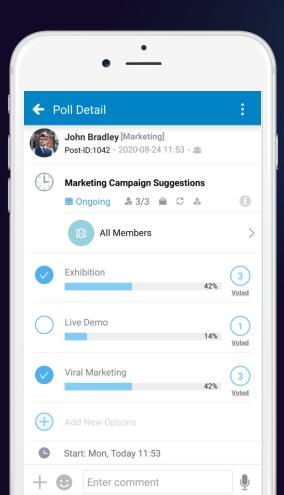

- Designate voting members.
- Secret ballot available.
- Single choice or multiple choice ballot.
- Set a deadline.
- Allow voters to add new choices.
- Voting reminder available.

## 3.5.2 Vote

Easy & concise!

One click and get your voice heard!

#### 3.5.2 Vote

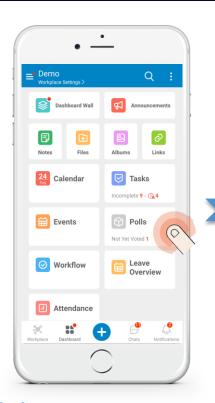

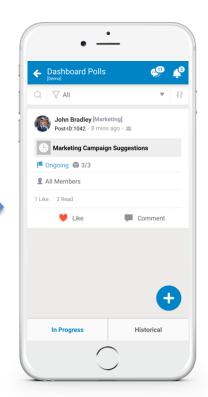

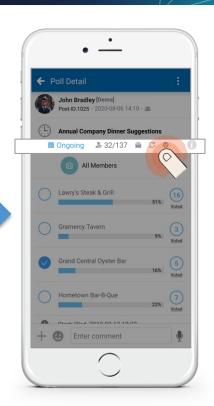

1 Dashboard > Vote

02 Poll

Rule overview

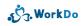

#### 3.5.2 Vote

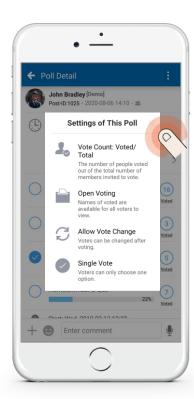

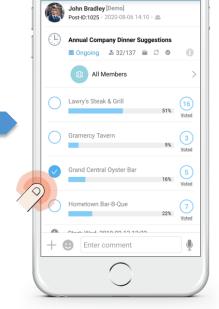

← Poll Detail

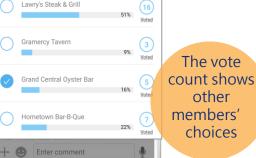

14 View the rules > close

O5 Click a circle to vote

Check marks are your choices

← Poll Detail

John Bradley [Demo]

Post-ID:1025 - 2020-08-06 14:10 - 48

**Annual Company Dinner Suggestions** 

All Members

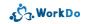

# 3.6 Tool: Files

3.6.1 An Introduction to Files

3.6.2 File Download

## 3.6.1 An Introduction to Files

- Cloud storage for the entire workplace.
- Upload files for remote download.
- Upload files to support remote teams.

# Files

A cloud storage for your workplace to share any files among teams!

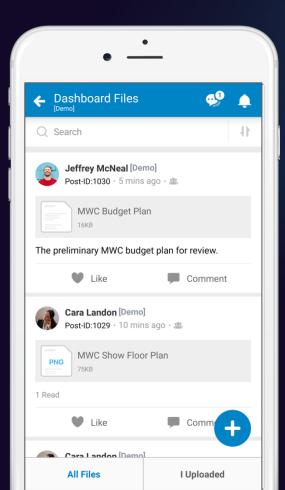

- Upload files for the entire workplace.
- Supports multiple file formats.
- Write a file memo to quickly grasp the file purpose.
- Auto detection for duplicate files.

# 3.6.2 File Download

Remote download or browse the files online.

#### 3.6.2 File Download

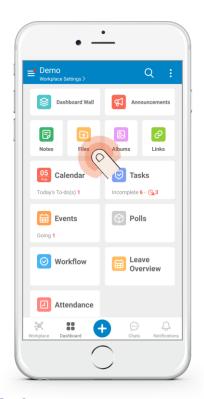

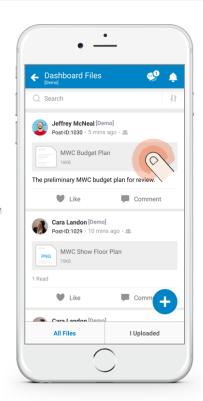

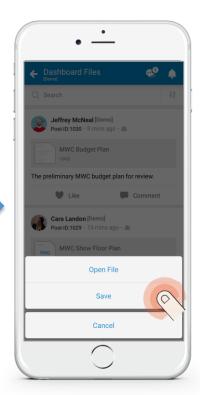

Dashboard > Files

02 Download

Open File or Save

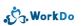

### 3.7 Tool: Links

3.7.1 An Introduction to Links

3.7.2 Comment & Edit

#### 3.7.1 An Introduction to Links

- Store and share important or frequently used
- links with the entire workplace.

# Links

Use Links to store websites and services your team frequently uses for quick access!

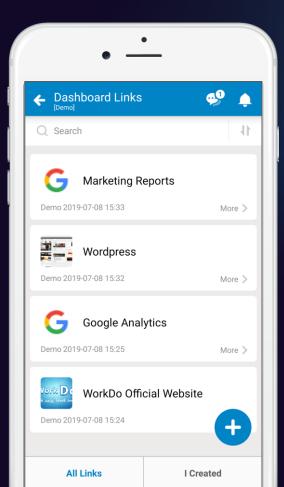

- Share links with the whole team.
- A Shortcut to frequently used links.
- Title the links for quick access.
- Read receipt available.
- Like, comment and share.
- Mention members with @.
- Pin important links to the top of the wall.

#### 3.7.2 Comment & Edit

Click to open the link.

Edit & comment in the link detail page.

#### 3.7.2 Comment & Edit

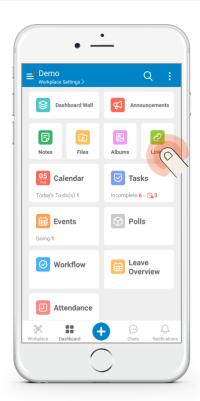

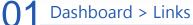

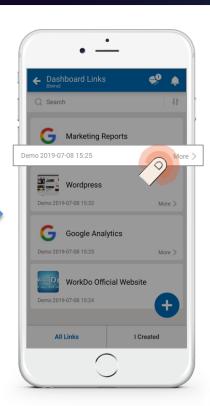

02 Link

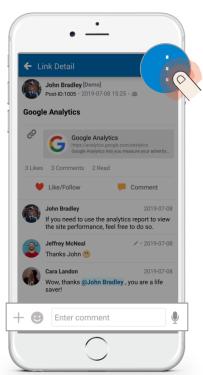

Edit with the function button & comment box is on the bottom

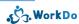

#### 3.8 Tool: Albums

3.8.1 An Introduction to Albums

3.8.2 Photo Download

3.8.3 Moving Photos

#### 3.8.1 An Introduction to Albums

- Store photos of memorable moment for the whole team.
- Photo upload and download for the team.

# Albums

Use the Albums to record milestones, gatherings, or memorable moments and share them with the team!

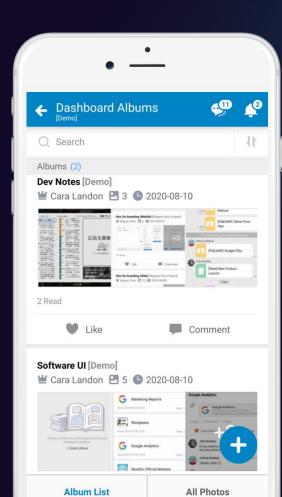

- Create albums and categorize the photos.
- All are allowed to upload & download photos.
- Viewing options available.
- Comment on photos or albums.
- Move photos to other albums.
- Permission based photo deletion.

#### 3.8.2 Photo Download

Batch-download photos is quick and smooth!

### 3.8.2 Single Photo Download

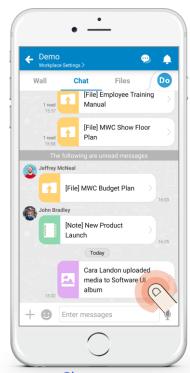

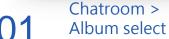

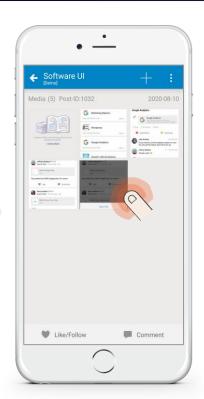

02a Photo select

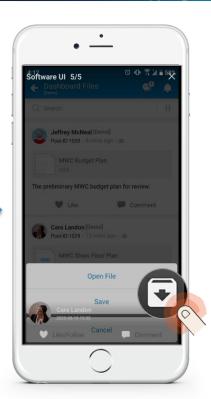

Photo download

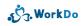

#### 3.8.2 Batch Photo Download

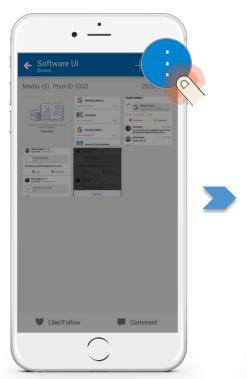

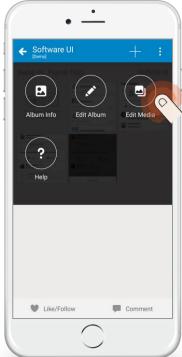

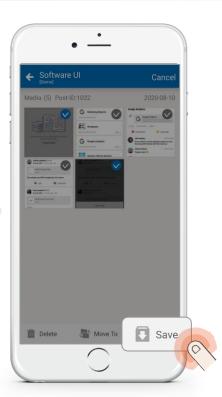

02<sub>b</sub> Function button

Edit Media

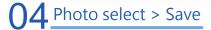

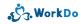

# 3.8.3 Moving Photos

Manage photos and albums with ease!

## 3.8.3 Moving Photos

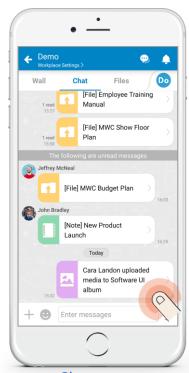

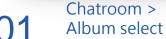

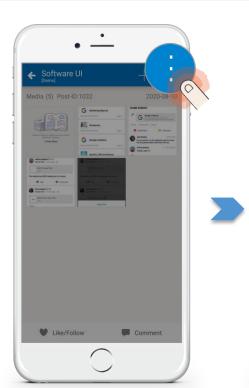

**1** Function button

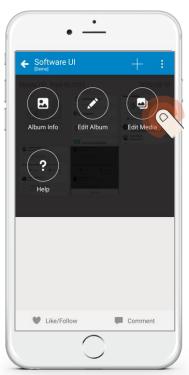

03 Edit Media

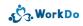

### 3.8.3 Moving Photos

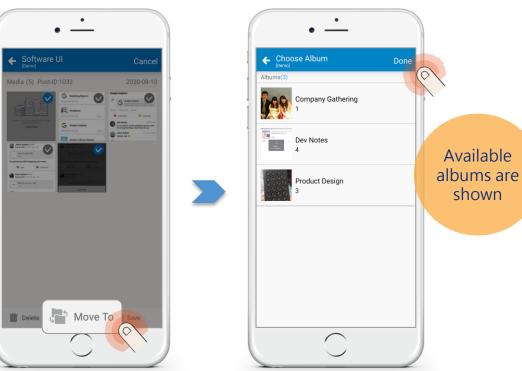

Move to

**05** Album select > Done

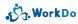

#### 3.9 Tool: Chats

- More efficient than traditional email communication.
- Manage and collaborate with remote teams.
  - An instant messaging service that is perfect for any team!

# Chats

Communicate, collaborate or just chit-chats.

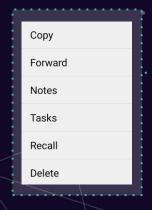

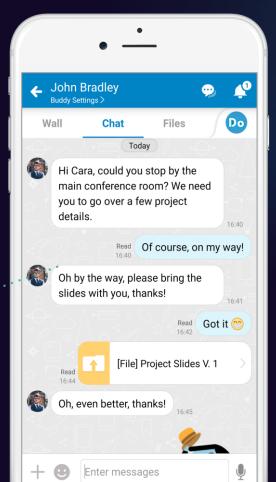

- Built-in tool notification so you won' t miss a thing.
- Built-in audio, video and group calls.
- Forward details to Notes & Tasks.
- Supports stickers, photos, videos, audios,& locations.
- Tool shortcut with the + button.
- Message recall feature included.

## 3.9 Improved Communication

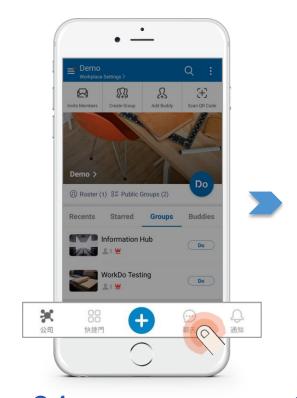

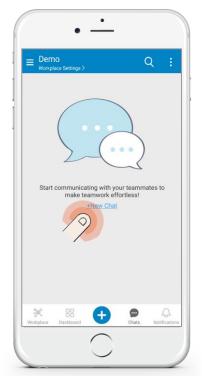

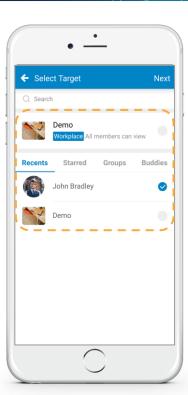

**C**hats

02 Hit + to chat

O3 Select chatroom

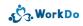

### 3.9 Improved Communication

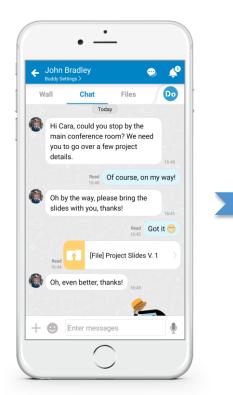

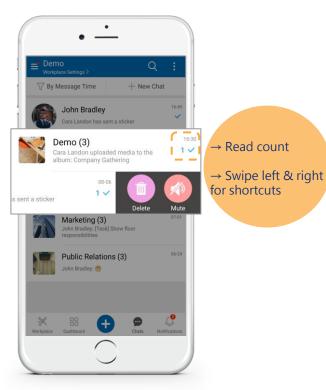

**Q4** Built-in notifications

Tips

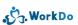

# 3.10 Workplace at a Glance

3.10.1 Dashboard

3.10.2 <u>Wall</u>

з.10.3 <u>Calendar</u>

3.10.4 Private Space

# Dashboard

A clear overview of your to-do list!

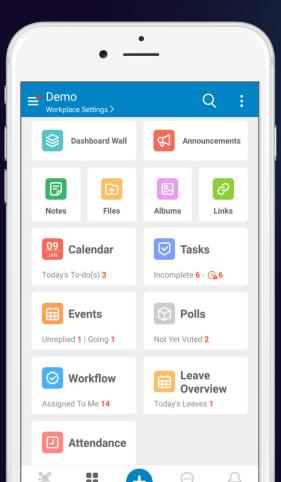

- A merged to-do list of the workplace, groups & buddies.
- An overview of all things that are pertaining to you.
- Prioritize your day with Dashboard.
- Click & hold to rearrange the dashboard items.

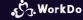

# Wall

The Wall consist all the actions taken by the team members to keep you in the loop!

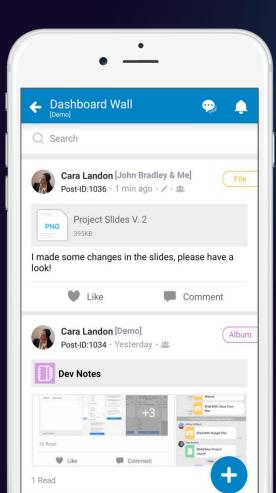

- Each workplace, group, buddy has a wall.
- Catch up to speed with a quick glance of the wall.
- View the latest tasks, notes, events, polls, albums and files.
- Use the + button the create a new item.
- Pin important tasks, notes, events or polls to the top of the wall.
- Advanced search option available.

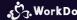

## Calendar

Your personal secretary that reminds you what's coming up each day!

- A simple click from the Dashboard to open up the calendar view.
- The calendar offers a single view of all the workplace, group & buddy items due.
- A clear view of the tasks, events, polls, company event calendar.
- Click on different dates to view its schedule.

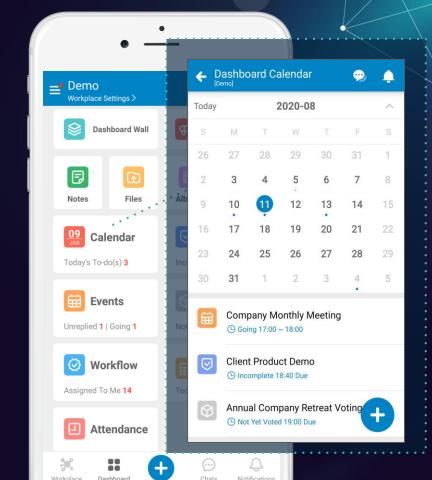

#### 3.10.4 Private Space

- Your personal workspace.
- Tasks, Events, Notes, Files & Albums are all available.
- Use the tools for your as your personal notebook or reminder.

#### 3.10.4 Private Space

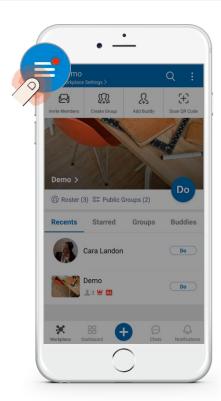

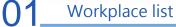

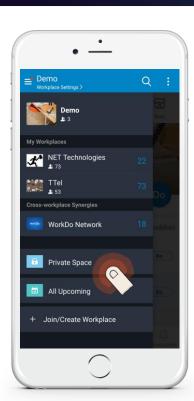

Private Space

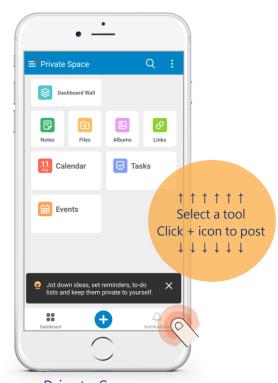

Private Space notification center

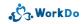

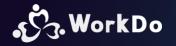

#### Click to know more

Set your workplace in 5 steps

Get to know WorkDo

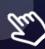

Basic settings

How to set up the advanced tools?

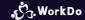

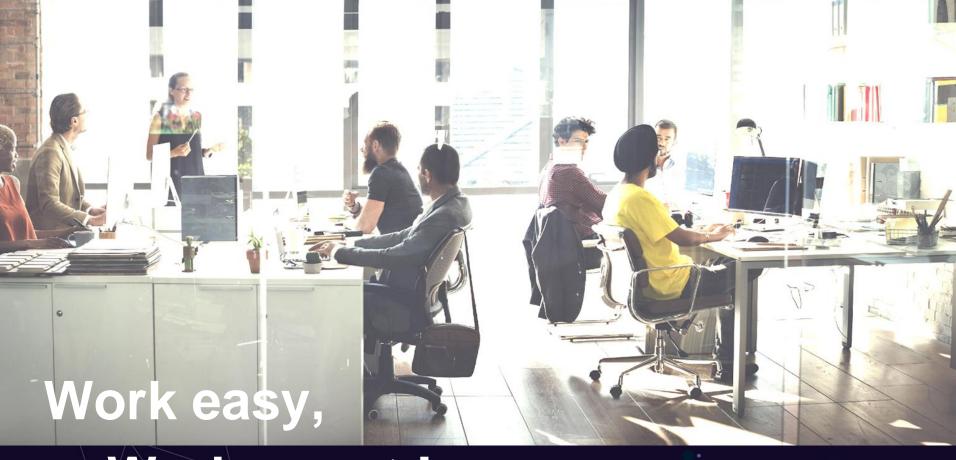

Work smart!

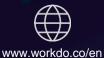

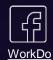

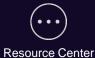